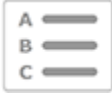

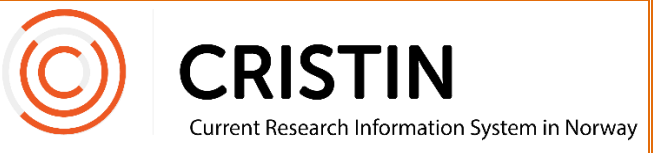

## Endre passord for annen bruker

*Dette gjelder for institusjoner som bruker Cristins påloggingsløsning. For institusjoner med Feide-pålogging, må lokal it ved institusjonen hjelpe.*

## Du må

- Være innlogget
- Ha rollen superbruker (SB)

## Menysti

*Se neste side for mer detaljert beskrivelse*

- Administrasjon
- Brukerroller
- Søk opp navn på person
- Trykk på blyant ved navnet
- Trykk på Endre passord
- Skriv inn nytt passord to ganger
- Trykk lagre
- Merk: passord i Cristin må nå ha minimum 6 tegn!

## Bildevisning

Gå til 'Administrasjon' og undermeny 'Brukerroller':

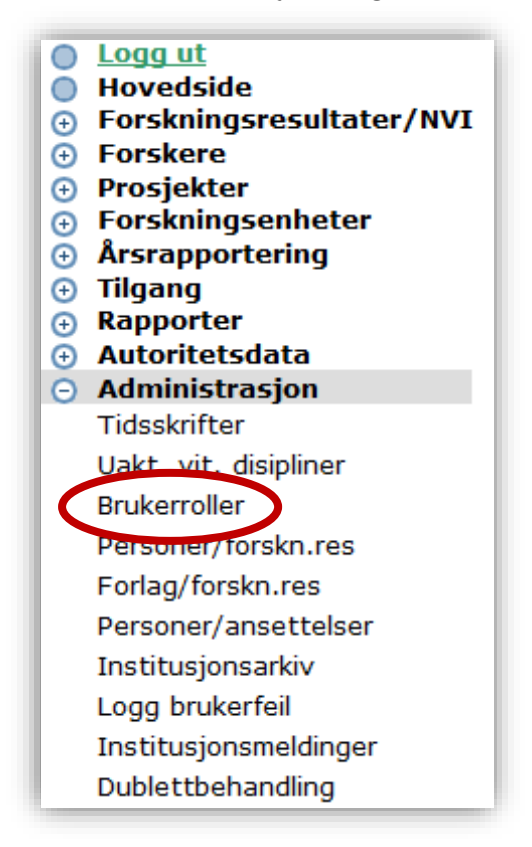

Du får opp dette søkeskjemaet:

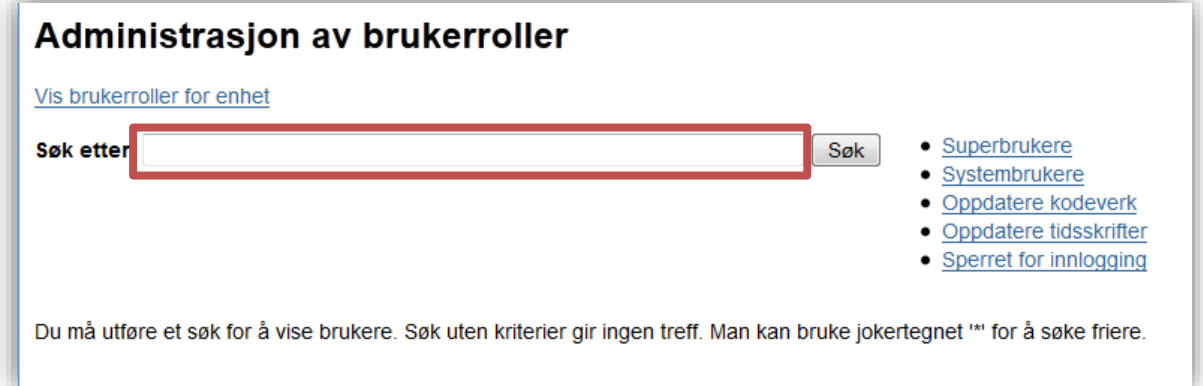

Søk opp navnet på personen du skal endre passord for. Du vil få opp en liste med ett eller flere navn. Brukernavnet står i parentes etter personnavnet.

Helt til høyre på linjen etter navnet er det en blyant og et rødt kryss. Trykk på blyanten for å komme til menyen der man kan endre passord.

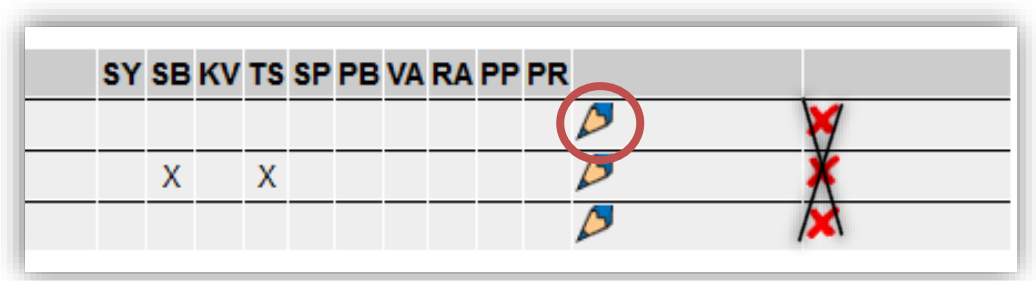

MERK: **IKKE trykk på krysset!** Da sletter du brukernavnet deres fra systemet.

Når du har trykket på blyanten, kommer du til denne menyen:

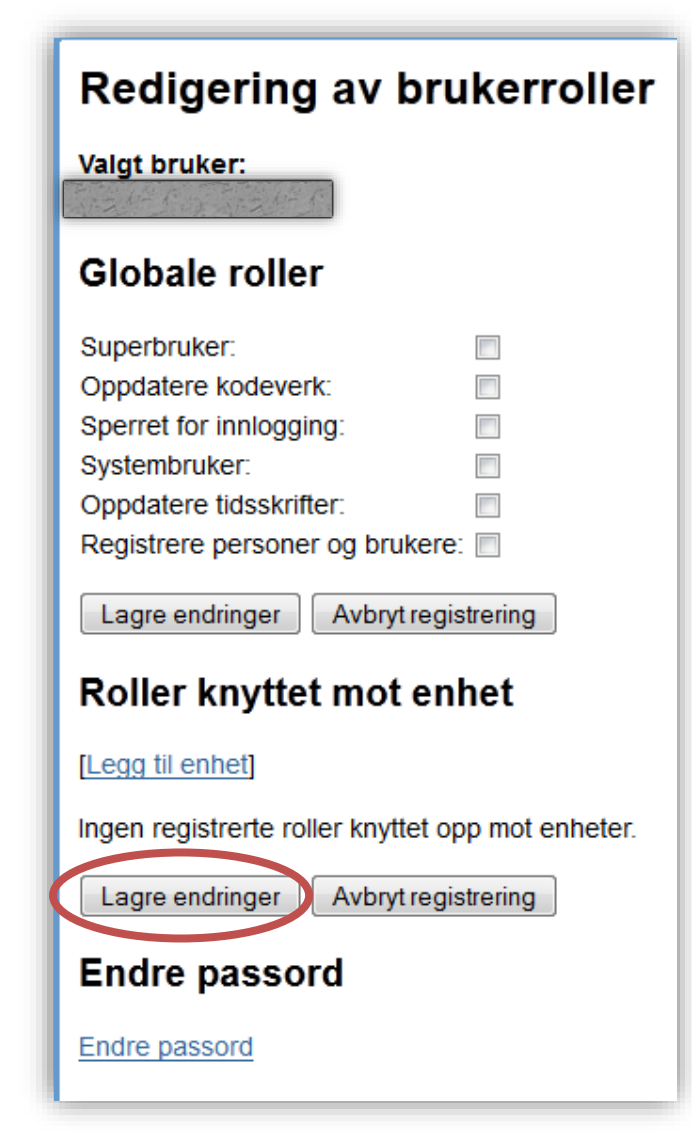

Trykk på 'Endre passord'

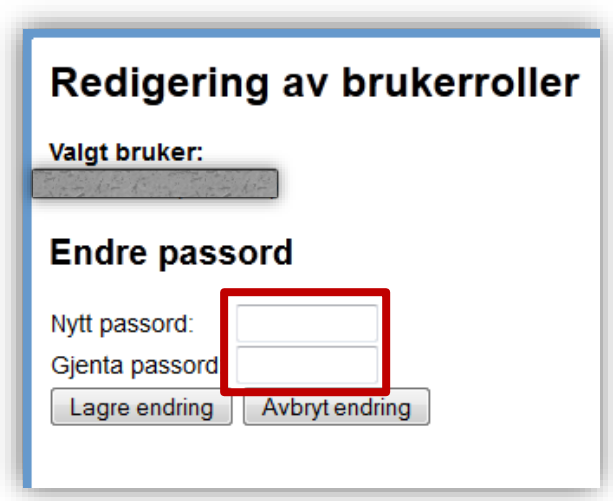

Skriv inn nytt passord to ganger og trykk på 'Lagre endring'. Passordet må ha **minimum 6 tegn**.

Husk å be personen endre passordet ved første innlogging.

 Merk at påloggingen i Cristin er «case sensitive», dvs. den skiller mellom store og små bokstaver.